# HP Functional Testing Concurrent License Server

ソフトウェア・バージョン:11.00

# インストール・ガイド

ドキュメント発行日:2010 年 10 月(英語版) ソフトウェア・リリース日:2010 年 10 月(英語版)

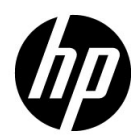

## 利用条件

#### 保証

HP 製品,またはサービスの保証は、当該製品,およびサービスに付随する明示的な保証文によってのみ規 定されるものとします。ここでの記載で追加保証を意図するものは一切ありません。ここに含まれる技術的, 編集上の誤り,または欠如について,HP はいかなる責任も負いません。

ここに記載する情報は,予告なしに変更されることがあります。

#### 権利の制限

機密性のあるコンピュータ・ソフトウェアです。これらを所有,使用,または複製するには,HP からの有 効な使用許諾が必要です。商用コンピュータ・ソフトウェア,コンピュータ・ソフトウェアに関する文書類, および商用アイテムの技術データは, FAR12.211 および 12.212 の規定に従い,ベンダーの標準商用ライセン スに基づいて米国政府に使用許諾が付与されます。

#### 著作権について

© 1992 - 2010 Hewlett-Packard Development Company, L.P.

#### 商標

Adobe® および Acrobat® は、Adobe Systems の商標です。

Intel®, Pentium® および Intel® Xeon™ は, 米国およびその他の国における Intel Corporation またはその子会 社の商標または登録商標です。

Java™は, Sun Microsystems, Inc. の米国商標です。

Microsoft®, Windows®, Windows NT® および Windows® XP は, Microsoft Corporation の米国登録商標です。

Oracle® は,カリフォルニア州レッドウッド市の Oracle Corporation の米国登録商標です。

Unix® は、The Open Group の登録商標です。

SlickEdit®は, SlickEdit Inc. の登録商標です。

# 文書の更新

このガイドの表紙には,以下の識別情報が記載されています。

- ソフトウェアのバージョン番号は,ソフトウェアのバージョンを示します。
- ドキュメント・リリース日は,ドキュメントが更新されるたびに変更されます。
- ソフトウェア・リリース日は、このバージョンのソフトウェアのリリース期日を表します。

最新の更新のチェック,またはご使用のドキュメントが最新版かどうかのご確認には,次のサイトをご利用 ください。

#### **<http://support.openview.hp.com/selfsolve/manuals>**

このサイトを利用するには,HP Passport への登録とサインインが必要です。HP Passport ID の取得登録は,次 の Web サイトから行なうことができます。

#### **<http://h20229.www2.hp.com/passport-registration.html>** (英語サイト)

または,HP Passport のログイン・ページの **[New users - please register]** リンクをクリックします。

適切な製品サポート・サービスをお申し込みいただいたお客様は、最新版をご入手いただけます。詳細は, HP の営業担当にお問い合わせください

# サポート

次の HP ソフトウェア・サポート Web サイトを参照してください。

#### **<http://support.openview.hp.com>**

HP ソフトウェアが提供する製品, サービス, サポートに関する詳細情報をご覧いただけます。

HP ソフトウェア・サポート・オンラインでは、セルフ・ソルブ機能を提供しています。お客様の業務の管 理に必要な対話型の技術支援ツールに素早く効率的にアクセスいただけます。HP ソフトウェア・サポート Web サイトのサポート範囲は次のとおりです。

- 関心のある技術情報の検索
- サポート・ケースとエンハンスメント要求の登録とトラッキング
- ソフトウェア・パッチのダウンロード
- サポート契約の管理
- HP サポート窓口の検索
- 利用可能なサービスに関する情報の閲覧
- 他のソフトウェア・カスタマとの意見交換
- ソフトウェア・トレーニングの検索と登録

一部を除き、サポートのご利用には、HP Passport ユーザーとしてご登録の上、ログインしていただく必要が あります。また,多くのサポートのご利用には,サポート契約が必要です。HP Passport ID を登録するには, 以下の Web サイトにアクセスしてください。

**<http://h20229.www2.hp.com/passport-registration.html>** (英語サイト)

アクセス・レベルに関する詳細は,以下の Web サイトを参照してください。

**[http://support.openview.hp.com/access\\_level.jsp](http://support.openview.hp.com/access_level.jsp)**

# 目次

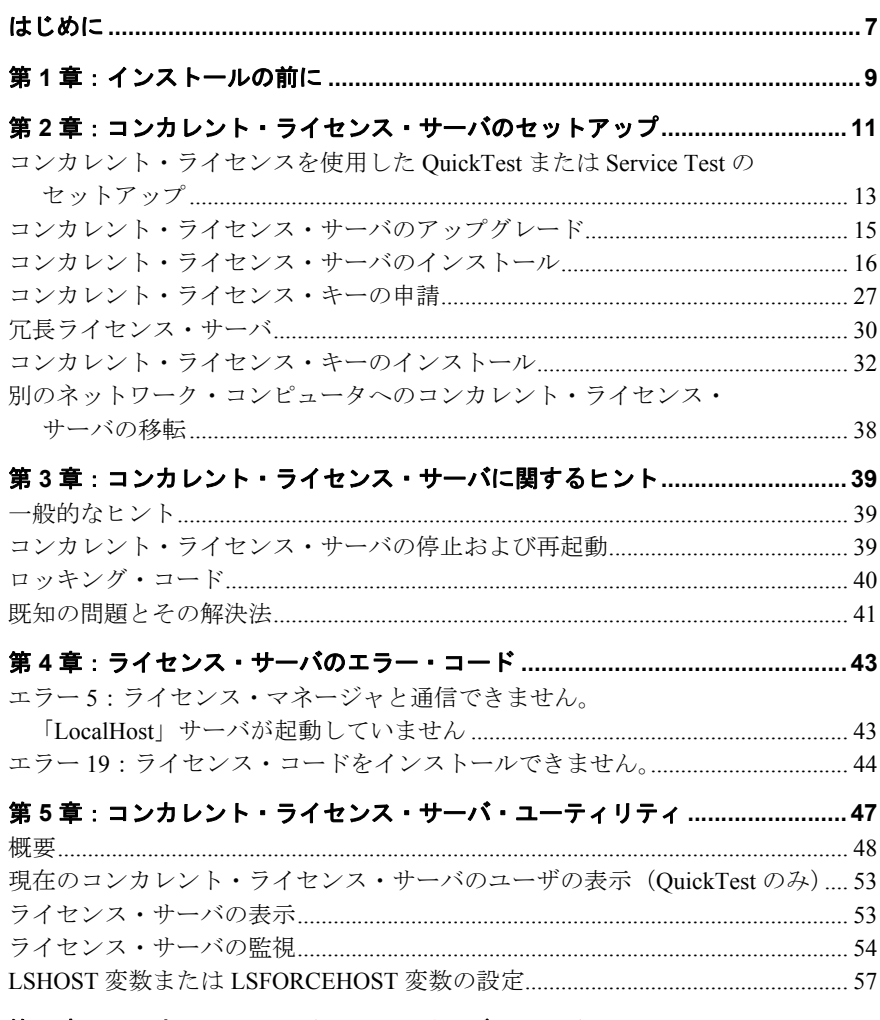

第6章:コンカレント・ライセンス・サーバのアンインストール......................61

# <span id="page-6-0"></span>はじめに

QuickTest Professional および Service Test のための HP Functional Testing Concurrent License Server インストール・ガイドへようこそ。

## 対象読者

本書は, HP Functional Testing Concurrent License Server のインストール, セットアップ, および保守を行う必要があるユーザを対象としています。

本書の読者は,システム管理についてある程度の知識を持っている必要があります。

はじめに

第 **1** 章

# <span id="page-8-0"></span>インストールの前に

QuickTest Professional および Service Test 用 HP Functional Testing Concurrent License Server インストール・ガイドには,HP Functional Testing Concurrent License Server とコンカレン ト・ライセンス・キーのインストールに必要な情報が記載されています。

コンカレント・ライセンス・サーバをインストールするために必要な最小限のシステム 構成は次のとおりです。

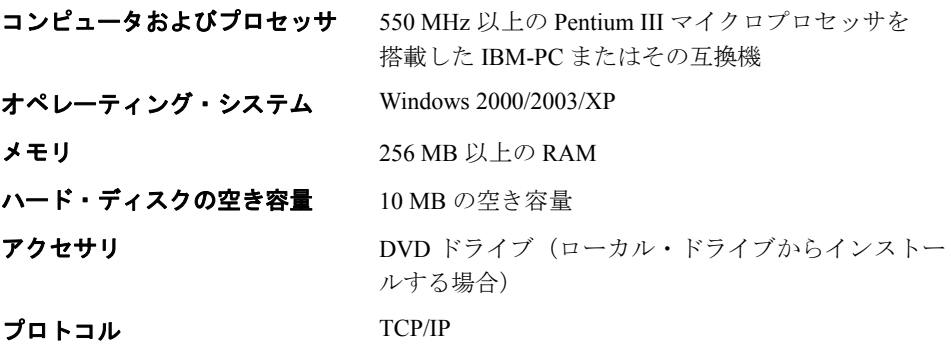

#### 第 **1** 章 • インストールの前に

# 第 **2** 章

# <span id="page-10-0"></span>コンカレント・ライセンス・サーバの セットアップ

ライセンスには, シート・ライセンスとコンカレント・ライセンスの2 種類があります。 シート・ライセンスはコンピュータ単位のライセンスです。コンカレント・ライセンス は、HP Functional Testing Concurrent License Server を持っている場合にのみ使用可能な セッションごとのライセンスです。サーバにアクセスできれば,コンカレント・ライセ ンスを使用できます。

HP Functional Testing Concurrent License Server は、QuickTest バージョン 6.0 以降, Service Test バージョン 10.00 以降でのコンカレント・ライセンスをサポートします。

バージョン 8.2 以降の QuickTest を使用する場合,HP Functional Testing Concurrent License Server のバージョン 9.0 以降を使用する必要があります。

本書では、HP Functional Testing Concurrent License Server とコンカレント・ライセンス・ キーのインストール方法について説明します。シート・ライセンスのインストールの詳 細については,『HP QuickTest Professional インストール・ガイド』または『HP Service Test インストール・ガイド』を参照してください。どちらのライセンスをインストールすれ ばよいかわからない場合は,関連する製品のインストール・ガイドを参照するか,シス テム管理者またはお近くの HP の営業担当にお問い合せください。

また,コンカレント・ライセンス・オプションを使って,製品を実行する各コンピュー タに当該製品をインストールする必要もあります。コンカレント・ライセンスをインス トールする場合,任意の数のコンピュータに製品のクライアントをインストールできま す。ただし,HP Functional Testing Concurrent License Server は,コンカレント・ライセン ス・キーに基づいて,同時実行できる製品のコピーの数を制限します。

同時に実行できるコピーの数を増やすには,HP から追加ライセンスを購入します。

QuickTest または Service Test からコンカレント・ライセンス・サーバに接続するには,有 効なライセンス・キーがコンカレント・ライセンス・サーバにインストールされている 必要があります。HP Functional Testing Concurrent License Server では,デモ・ライセンス・ オプションを使用できません。QuickTest または Service Test のインストールの詳細につい ては,『HP QuickTest Professional インストール・ガイド』または『HP Service Test インス トール・ガイド』を参照してください。

#### 本章では,次の項目について説明します。

- ➤[「コンカレント・ライセンスを使用した](#page-12-0) QuickTest または Service Test のセットアッ プ」(13 [ページ\)](#page-12-0)
- ➤[「コンカレント・ライセンス・サーバのアップグレード」\(](#page-14-0)15 ページ)
- ➤[「コンカレント・ライセンス・サーバのインストール」\(](#page-15-0)16 ページ)
- ➤[「コンカレント・ライセンス・キーの申請」\(](#page-26-0)27 ページ)
- ➤[「冗長ライセンス・サーバ」\(](#page-29-0)30 ページ)
- ➤[「コンカレント・ライセンス・キーのインストール」\(](#page-31-0)32 ページ)
- ➤[「別のネットワーク・コンピュータへのコンカレント・ライセンス・サーバの移転」](#page-37-0) (38 [ページ\)](#page-37-0)

# <span id="page-12-0"></span>コンカレント・ライセンスを使用した **QuickTest** または **Service Test** の セットアップ

コンカレント・ライセンスを使って QuickTest または Service Test を実行するコンピュー タは,常にコンカレント・ライセンス・サーバにアクセスできる必要があります。本項 では,コンカレント・ライセンスを使って QuickTest または Service Test をセットアップ する手順についてまとめます。

注:出張に携帯するラップトップ・コンピュータのように,コンカレント・ライセンス・ サーバに一時的にアクセスできなくなるコンピュータには,コミュータ・ライセンス機 能を使用できます。コミュータ・ライセンス機能は,HP Functional Testing Concurrent License Server のバージョン 7.6 以降で使用できます。コンカレント・ライセンス・サー バの以前のバージョンのライセンス・キーをお持ちの場合は,HP ソフトウェア・サポー トに新しい HP Functional Testing Concurrent License Server のライセンス・キーを申請して ください。詳細については[,「コンカレント・ライセンス・キーのインストール」\(](#page-31-0)32 ペー [ジ\)を](#page-31-0)参照してください。

#### コンカレント・ライセンスを使って **QuickTest** または **Service Test** をセットアップする には,次の手順で行います。

- **1** HP Functional Testing Concurrent License Server をネットワーク・コンピュータにインス トールします。詳細については[,「コンカレント・ライセンス・サーバのインストー](#page-15-0) ル」(16 [ページ\)を](#page-15-0)参照してください。
- **2** コンカレント・ライセンス・キーを申請します。詳細については[,「コンカレント・ラ](#page-26-0) [イセンス・キーの申請」\(](#page-26-0)27 ページ)を参照してください。
- **3** HP からコンカレント・ライセンス・キーを受け取ったら,キーを入力してライセンス・ サーバにライセンスをインストールします。詳細については[,「コンカレント・ライセ](#page-31-0) [ンス・キーのインストール」\(](#page-31-0)32 ページ)を参照してください。
- **4** QuickTest またはService Test を実行する各コンピュータで QuickTest または Service Test セットアップ・プログラムを実行します。「ライセンスの種類]画面で「コンカレント ライセンス]を選択します。詳細については、『HP QuickTest Professional インストー ル・ガイド』を参照してください。
- **5** QuickTest または Service Test の使用を開始します。プログラムは起動されると自動的 にライセンス・サーバを探し,接続します。

注:お使いの QuickTest または Service Test クライアント・コンピュータでライセンス・ サーバを見つけられず,接続できない場合には,LSHOST 変数または LSFORCEHOST 変数の設定が必要になることがあります。詳細については,「LSHOST [変数または](#page-56-1) [LSFORCEHOST](#page-56-1) 変数の設定」(57ページ)を参照してください。

# <span id="page-14-0"></span>コンカレント・ライセンス・サーバのアップグレード

QuickTest Professional は,コンカレント・ライセンス・サーバとして,Sentinel RMS License Manager バージョン 8.3.0 をサポートしています。コンカレント・ライセンスを持つ QuickTest Professional をアップグレードする場合,コンカレント・ライセンス・サーバも アップグレードする必要があります。

コンカレント・ライセンス・サーバをアップグレードするには,管理者権限が必要です。

#### コンカレント・ライセンス・サーバを更新するには,次の手順で行います。

- 1 Sentinel LM サービスを手動で停止します。[スタート] > [設定] > [コントロール パネル]>[管理ツール]>[サービス]を選択します。[サービス]ダイアログ・ ボックスで[**Sentinel LM License Manager**]を右クリックし,[停止]を選択します。
- **2 lservrc** ファイルのバックアップを保存します。**lservrc** ファイルは,Sentinel LM License Manager サーバが現在インストールされているフォルダ(例:C:¥Program Files¥Common Files¥SafeNet Sentinel¥Sentinel LM License Manager Server¥WinNT)または **lservrc** 環境変数に指定されている場所にあります。

**ヒント: Iservrc** 環境変数のパスを確認するには, 「マイ コンピュータ] を右クリック して「プロパティ]を選択します。「システムのプロパティ]ダイアログ・ボックスで [詳細設定]タブを選択して,[環境変数]をクリックします。**lservrc** 変数については 「環境変数]ウィンドウの「<ユーザー>のユーザー環境変数]ボックスにパスが表示 されます (例: C:¥Program Files¥Common Files¥HP¥License Manager¥lservrc)。

 **3** Sentinel RMS License Manager バージョン 8.3.0 をライセンス・サーバ・コンピュータに インストールします。ライセンス・サーバをインストールすると,ライセンス・サー バが新しいバージョンにアップグレードされます。詳細については[,「コンカレント・](#page-15-0) [ライセンス・サーバのインストール」\(](#page-15-0)16 ページ)を参照してください。

- **4** インストール後、製品がインストールされているかどうかに応じて、バックアップを とった **lservrc** ファイルを次の場所にコピーします。
	- ➤ 製品がインストールされている場合,このファイルを **lservrc** 環境変数によって指 定した場所にコピーします。
	- **▶ 製品がインストールされていない場合, Iservnt.exe** ファイルと同じフォルダに **lservrc** ファイルをコピーします(例:C:¥Program Files¥Common Files¥SafeNet Sentinel¥Sentinel RMS License Manager Server¥WinNT¥lservnt.exe)。

**ヒント: Iservnt.exe** の場所を確認するには, 「スタート] > 「設定] > 「コント ロール パネル]>[管理ツール]>[サービス]を選択します。[サービス]ダイ アログ・ボックスで[**Sentinel RMS License Manager**]を右クリックし,[プロ **パティ**]を選択します。「実行ファイルのパス]ボックスに Iservnt.exe のパスが 表示されます。

# <span id="page-15-0"></span>コンカレント・ライセンス・サーバのインストール

本節では,コンピュータへのコンカレント・ライセンス・サーバのインストール方法に ついて説明します。

HP Functional Testing Concurrent License Server によって Sentinel RMS License Manager Server バージョン 8.3.0 がインストールされます。Sentinel RMS License Manager Server の 詳細については,QuickTest Professional または Service Test インストール DVD の **LicenseServer¥server¥SysAdminHelp** フォルダにある『Sentinel RMS License Manager System Administrator's Help』を参照してください(ヘルプにアクセスするには,**index.html** ファイルを開きます)。

注:コンピュータに以前のバージョンのコンカレント・ライセンス・サーバがすでにイ ンストールされている場合,決まった手順に従ってコンカレント・ライセンスをアップ グレードする必要があります。詳細については[,「コンカレント・ライセンス・サーバの](#page-14-0) [アップグレード」\(](#page-14-0)15 ページ)を参照してください。

ライセンス・サーバをインストールするには,管理者権限が必要です。

ライセンス・サーバは TCP/IP がインストールされているコンピュータにインストールす る必要があります。TCP/IP がインストール済みで正しく機能していることを確認するに は,ライセンス・サーバをインストールするコンピュータがネットワーク上の別のコン ピュータから識別できることを確認します。別のコンピュータで「スタート]>[ファ イル名を指定して実行]をクリックします。[名前] ボックスで,「ping くライセンス· サーバをインストールするコンピュータの名前>」と入力します。[**OK**]をクリックし ます。1 台目のコンピュータでネットワーク上の 2 台目のコンピュータが識別されると, MS-DOS ウィンドウが開き,4 つの成功メッセージが表示されます。1 台目のコンピュー タでネットワーク上の2台目のコンピュータが識別されなければ、MS-DOS ウィンドウ は開きますが,成功メッセージは表示されません。

インストールしたコンカレント・ライセンス・サーバは,QuickTest または Service Test を クライアント・コンピュータで使用する際には,常に稼動している必要があります。

### 日本語版のコンカレント・ライセンス・サーバをインストールするには、次の手順で行 います。

- **1** DVD ドライブがローカル・コンピュータにある場合,インストールに使用するドライ ブに QuickTest Professional または Service Test インストール DVD を挿入します。ネッ トワーク・ドライブからインストールする場合,そのネットワーク・ドライブに接続 して **setup.exe** を実行します。メイン・インストール・ウィンドウが開きます。
- **2**[**Functional Testing License** のセットアップ]を選択します。Concurrent License Server のインストール・ウィンドウが開きます。

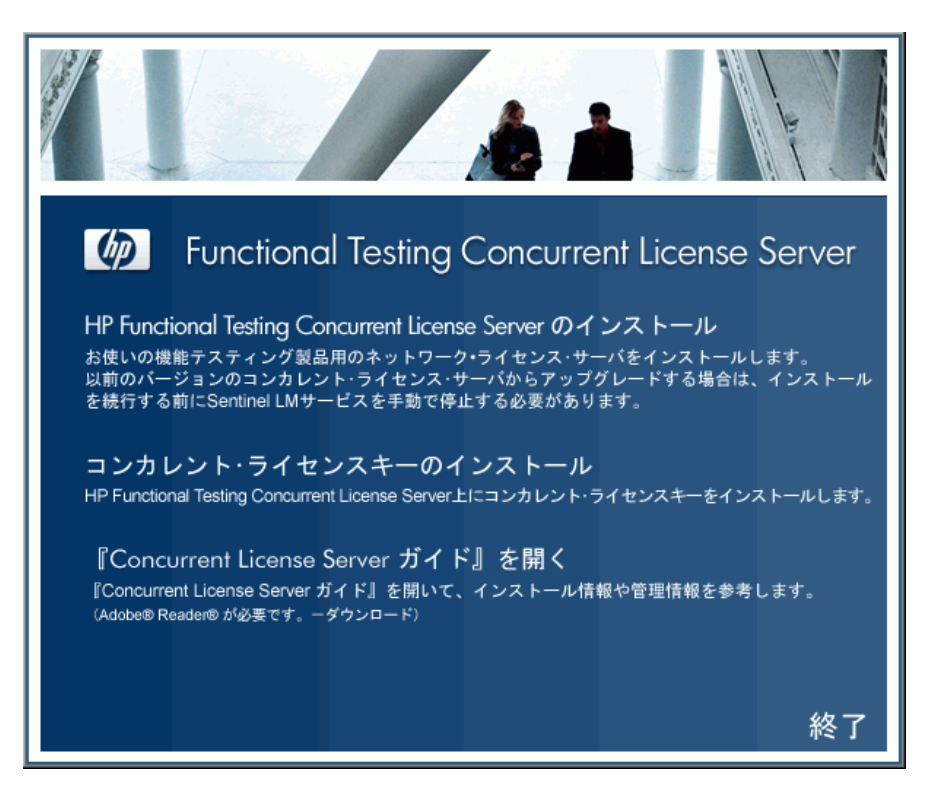

 **3**[**Install the HP Functional Testing Concurrent License Server**]をクリックします。

Sentinel RMS License Manager Server のセットアップ・プログラムが起動し、Sentinel RMS License Manager の[Welcome]画面が表示されます。

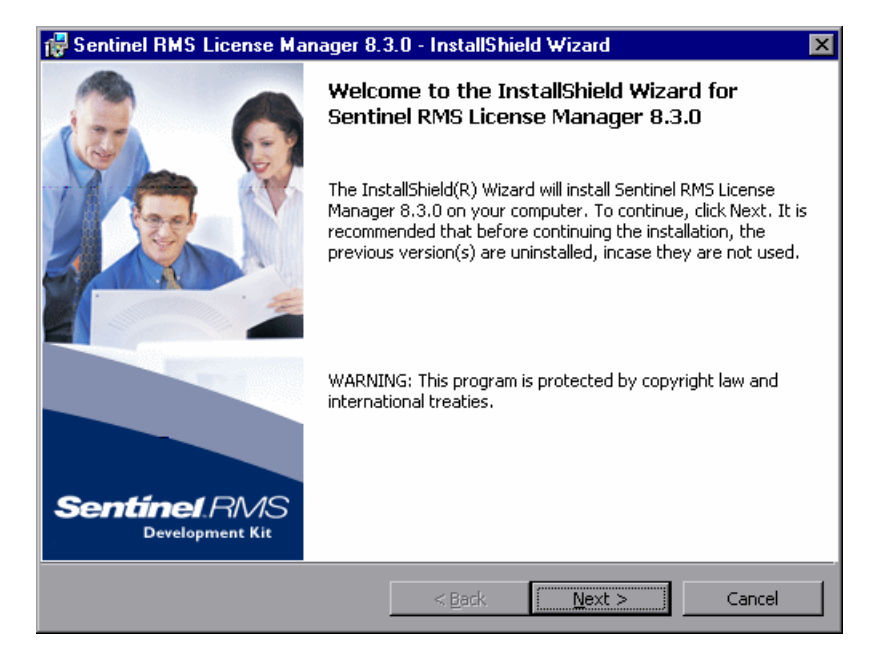

**4** [Next] をクリックします。Sentinel RMS License Manager の [License Agreement] 画面 が表示されます。

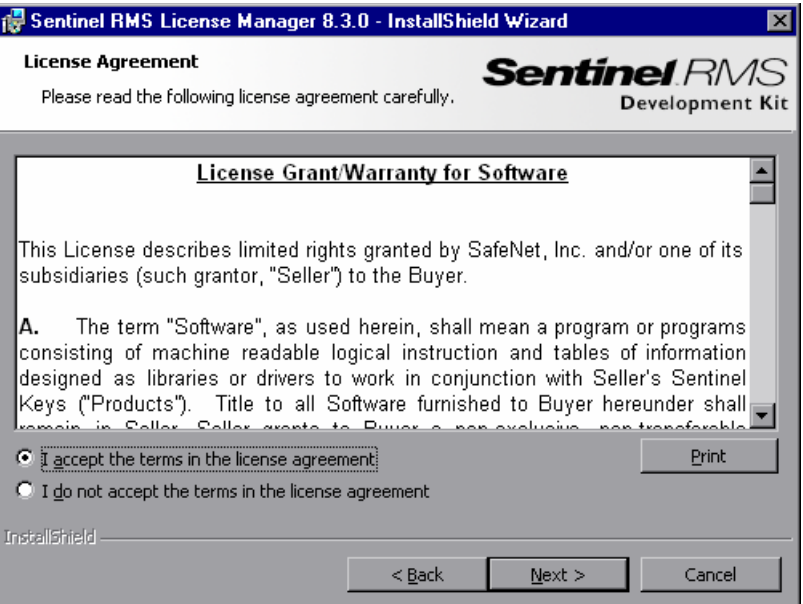

 **5**[**I accept the terms in the license agreement**]を選択して,[**Next**]を選択してライ センス契約の条件に同意し,Sentinel RMS License Manager をインストールします([**I do not accept the terms in the license agreement**]を選択すると,インストールを続 行できません)。[Customer Information]画面が開きます。

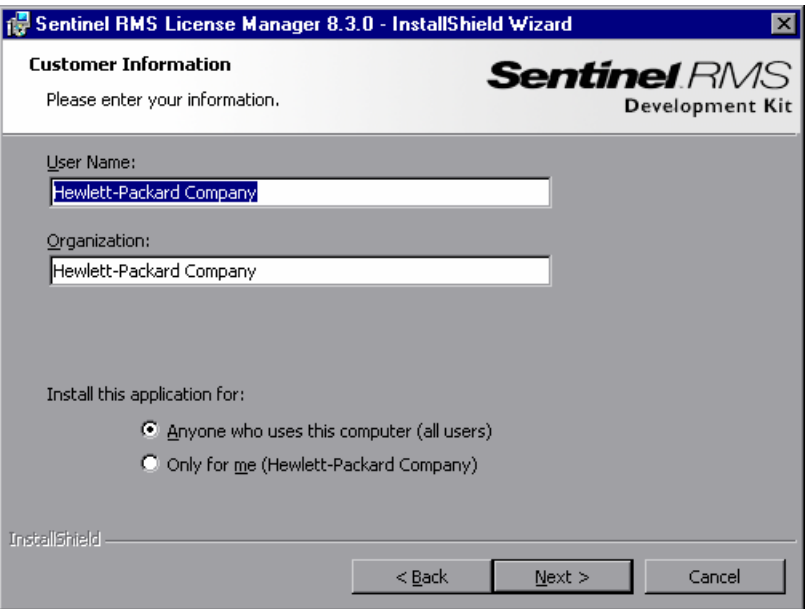

 **6** 名前と組織名を入力し,コンピュータのすべてのユーザが使用できるようにアプリ ケーションをインストールするか,現在のユーザのみを対象にインストールするかを 選択します。[**Next**]をクリックします。[Destination Folder]画面が開きます。

 **7** 標準のインストール先フォルダをそのまま使用するか,[**Change**]をクリックして HP Functional Testing Concurrent License Server のインストール先フォルダを別に指定し ます。

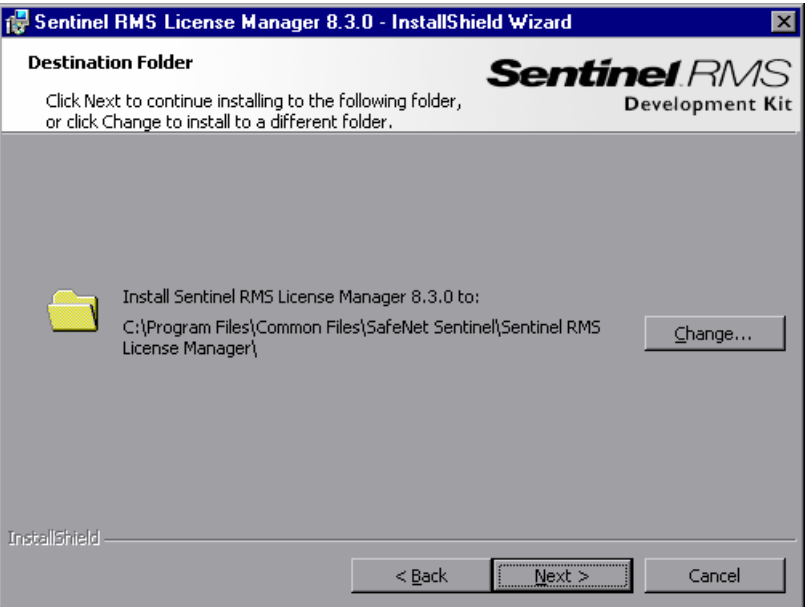

[**Next**]をクリックして続行します。[Setup Type]画面が開きます。

 **8**[Setup Type]画面で[**Complete**]または[**Custom**]インストールを選択します。

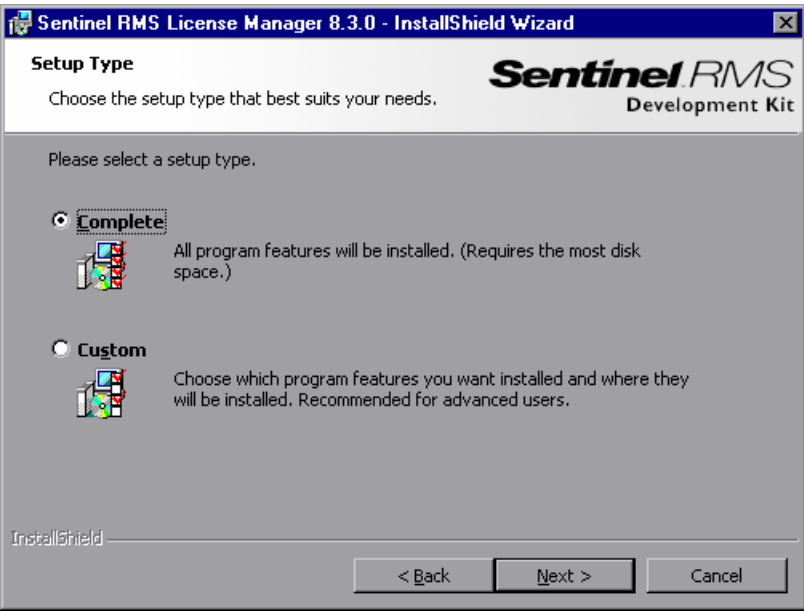

[**Next**]をクリックして続行します。[**Custom**]を選択した場合は,手順 [9](#page-23-0) に進みま す。[**Complete**]を選択した場合は,手順 [10](#page-24-0) に進みます。

**注**: [Complete] オプションを選択すると, HP Functional Testing Concurrent License Server にとって必須でない追加プログラム機能がインストールされます。したがって, [Custom]オプションを選択し、次の説明に従って必須のプログラム機能のみをイン ストールすることをお勧めします。

<span id="page-23-0"></span> **9**[Custom Setup]画面で,インストールする機能とそれらをインストールする方法を選 択します。**Sentinel RMS License Manager Installer 8.3.0** 機能のインストールは必須 です。ほかの機能のインストールは任意であり,HP Functional Testing Concurrent License Server では使用されません。

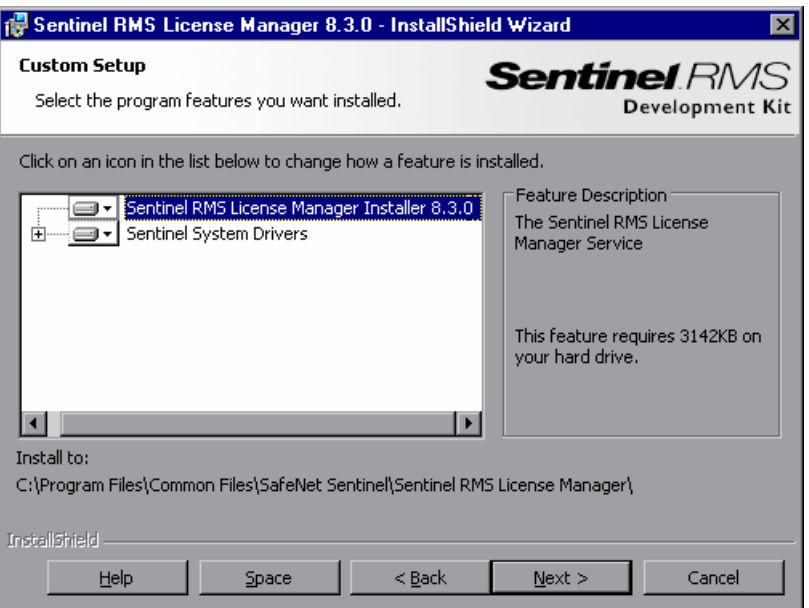

各機能の横にあるドロップダウン矢印をクリックして,ローカル・ハード・ディスク にその機能のみをインストールするか,その機能とすべてのサブ機能をインストール するかを選択できます。

[**Next**]をクリックします。システム・ファイアウォールが有効になっているオペレー ティング・システム(Windows XP Service Pack 2 など)にライセンス・サーバをイン ストールしようとすると, 「Svstem Firewall Settings Need To Be Modified<sup>]</sup> 画面が 開き,コンピュータのファイアウォール設定を変更する必要がある旨が通知されます (手順 [10](#page-24-0))。システム・ファイアウォールが有効になっていないオペレーティング・シ ステムにライセンス・サーバをインストールしている場合は,手順 [11](#page-25-0) に進みます。

ヒント:[**Space**]をクリックすると,選択した機能に必要なディスク容量が表示され ます。

<span id="page-24-0"></span> **10**[**Unblock the system firewall for the Sentinel RMS License Manager**]チェック・ ボックスをオンにして,Sentinel RMS License Manager Server(コンカレント・ライセ ンス・サーバ)とネットワーク・クライアントとの間の通信を有効にします。この チェック・ボックスをオフにすると,コンカレント・ライセンスを使用して QuickTest または Service Test を実行しているコンピュータは,コンカレント・ライセンス・サー バにアクセスできなくなります。

![](_page_24_Picture_3.jpeg)

注:Sentinel RMS License Manager のためのシステム・ファイアウォールのブロック解 除を後で行う場合は,関連するオペレーティング・システムのドキュメントを参照し てください。

#### <span id="page-25-0"></span>第 **2** 章 • コンカレント・ライセンス・サーバのセットアップ

[**Next**]をクリックします。

**11** [Ready to Install the Program] 画面で, [Install] をクリックします。

![](_page_25_Picture_3.jpeg)

セットアップ・プロセスが始まります。セットアップ・プロセスを中断または終了す るには,[**Cancel**]をクリックします。

 **12** インストールが完了すると,[**InstallShield Wizard Completed**]画面が開きます。 [**Finish**]をクリックしてウィザードを終了し,セットアップ・プロセスを完了します。

コンカレント・ライセンス・サーバをインストールした後,QuickTest または Service Test を使用する前にコンカレント・サーバ・ライセンス・キーを申請し,インストールする 必要があります。デモ版のコンカレント・ライセンスはありません。

## <span id="page-26-1"></span><span id="page-26-0"></span>コンカレント・ライセンス・キーの申請

コンカレント・ライセンス・サーバのインストールが完了したら,コンカレント・ライ センス・サーバのライセンスのインストール・プログラムを実行して,HP にライセン ス・キーを申請する必要があります。コンカレント・ライセンス・サーバのライセンス・ コードのインストール・プログラムは,コンカレント・ライセンス・サーバをインストー ルしたコンピュータで実行します。

#### コンカレント・ライセンス・キーを申請するには、次の手順で行います。

- **1** DVD ドライブがローカル・コンピュータにある場合,インストールに使用するドライ ブに QuickTest Professional または Service Test インストール DVD を挿入します。自動 再生が有効になっている場合,メイン画面が開きます。ネットワーク・ドライブから インストールする場合,そのネットワーク・ドライブに接続して **setup.exe** を実行し ます。メイン・インストール・ウィンドウが開きます。
- **2**[**Functional Testing License** セットアップ]を選択します。Concurrent License Server のインストール・ウィンドウが開きます。

![](_page_26_Figure_6.jpeg)

#### 3 [コンカレント・ライセンスキーのインストール]をクリックします。

コンカレント・ライセンス・サーバのライセンス・コードのインストール・プログラ ムが起動して[ようこそ]画面が開き,お使いのコンピュータのロッキング・コード とライセンスの種類が表示されます。

![](_page_27_Picture_76.jpeg)

- **4** ライセンス・キーを申請するには,**HP Webware License Key Delivery Service** の [QuickTest Professional or Service TestLicense Installation - Welcome]画面のリンクをク リックします。「[HP Webware License Key Delivery Service](#page-28-0) へのライセンス・キーの申請」 (29 [ページ\)](#page-28-0)に示す指示に従ってください。
- **5** ライセンス・キーをすでに持っている場合は[,「コンカレント・ライセンス・キーのイ](#page-31-0) [ンストール」の](#page-31-0)項の手順 [4](#page-34-0)([35](#page-34-0) ページ)に進みます。

#### <span id="page-28-0"></span>**HP Webware License Key Delivery Service** へのライセンス・キーの申請

HP Webware License Key Delivery Service は,ライセンス・キーの申請をお手伝いします。 ここで示す手順は,ライセンス・キーの申請手順の概要です。

License Key Delivery Service フォームの各フィールドの詳細については,『ESD and Webware License Management Guide』を参照してください(HP License Key Delivery Service の「Welcome」ページにある[**Support**]セクションで[**Webware User Guide**]リンク をクリックします)。

#### ライセンス・キーを申請するには,次の手順を実行します。

- **1 HP Webware License Key Delivery Service** の [License Installation Welcome] 画面 のリンクをクリックします。「HP License Key Delivery Service Welcome」ページが表示 されます。
- **2 [Generate New Licenses]** をクリックします。[Generate license(s)] ページが表示さ れます。
- **3** LTU または ELTU パッケージで受け取った Software Entitlement Certificate から注文番 号を入力します。
- **4**[**Next**]をクリックします。[Product Selection]ページが表示されます。
- **5** ライセンス・キーを申請する製品の横にあるチェック・ボックスを選択します。
- **6**[**Next**]をクリックします。[Order Product Detail(s)]ページが表示されます。
- **7** コンピュータのロッキング・コードを入力します。ロッキング・コードは[License Installation - Welcome]画面に表示されます。
- **8**[**Next**]をクリックします。[Member sign-in]ページが表示されます。
- **9** Webware Licensing サービスを以前利用したことがあれば,電子メール・アドレスとパ スワードを入力します。利用したことがなければ,新規ユーザとしてログインします。
- **10**[**Sign-in**]をクリックします。[Address information]ページが表示されます。前ユー ザの場合は,Webware によって自動的にその情報がフィールドに取り込まれます。新 規ユーザの場合は,画面に表示される指示に従って情報を入力します。[Address information]ページでの記入については,『ESD and Webware License Management Guide』 を参照してください。
- **11** 顧客のためにライセンス・キーを申請している顧客担当者の方で,手続きのコピーを 顧客に送信しない場合は,[**E-mail a copy of this license transaction to the license owner**]チェック・ボックスの選択を解除します。
- **12** エンド・ユーザ顧客の方は,[**I am the License owner**]チェック・ボックスを選択し てください。[**License owner (End-user) information**]セクションが無効になります。
- **13** 顧客のためにライセンス・キーを申請している顧客担当者の方は,[**I am the License owner**]チェック・ボックスの選択を解除してください。[**License owner (End-User) information**]セクションで要求される情報をすべて入力してください。
- **14 [Next]** をクリックします。[License/Password] ページが表示されます。Session ID を メモしてから,[**Main Menu**]をクリックして「Welcome」ページに戻ります。永久パ スワード証明書は,ライセンス・キーと一緒に指定したアドレスに電子メールで送付 されます。
- **15**[**Cancel**]をクリックして,電子メールで届く永久パスワード証明書を待機してくだ さい。ライセンス・キーが届いたら[,「コンカレント・ライセンス・キーのインストー](#page-31-0) ル」(32 [ページ\)](#page-31-0)の手順を実行します。

## <span id="page-29-0"></span>冗長ライセンス・サーバ

冗長ライセンス・サーバはフェイルオーバを実現し,メイン・ライセンス・サーバに障 害が発生した場合に,ダウンタイムが発生したりライセンスが失われたりすることなく, 残りのサーバがライセンスの可用性を維持できるようにします。

冗長ライセンス・サーバ機能は,大規模なネットワーク環境を持ち,ライセンス・サー バのバックアップを希望する企業にとって有用です。

冗長ライセンス・サーバを使用する場合,プライマリ・ライセンス・サーバのコンカレ ント・ライセンス・キーを申請し,そのライセンス・キーがすべてのバックアップ・ラ イセンス・サーバで使用されます。

冗長ライセンス・サーバの配置の詳細については,インストール DVD の **¥LicenseServer ¥server¥SysAdminHelp¥Default.htm** にある『**Sentinel RMS Kit System Administrator's Help**』で「**Setting up Redundant License Servers**」の項を参照してください

#### 注:

- ▶ 冗長ライセンス・サーバを使用するには、冗長サーバが少なくとも3台必要で、最大 11台配置できます。
- ▶ 冗長サーバの配置時には、多数決原理に従う必要があります。多数決原理とは、冗長 ライセンス・サーバの過半数が稼動されている場合のみ,ライセンスの申請が処理さ れることを意味します。

たとえば,冗長ライセンス・サーバを 10 台定義しており,多数決原義に従っている場合, ライセンスの申請が処理されるには,少なくとも 6 台の冗長ライセンス・サーバが稼動 中である必要があります。

詳 細 に つ い て は,イ ン ス ト ー ル DVD の **¥LicenseServer¥server¥SysAdminHelp¥ Default.htm** にある『**Sentinel RMS Kit System Administrator's Help**』で「**Majority Rule**」を検索してください。

#### 冗長ライセンス・サーバ・キーを申請するには,次の手順で行います。

- 1 Webware HP License Key Delivery Service (www.webware.hp.com) にアクセスします。
- **2**[**Support**]セクションで,[**Contact license delivery center**]をクリックします。
- **3** 記載されている地域のライセンス提供センターのいずれかに連絡し,フェイルオーバ **/**ホット・スタンバイ ライセンスを申請します。
- **4** サポート・チームのメンバーから詳細の問い合わせがあります。使用するすべてのバッ クアップ・サーバのロッキング・コードを提供するよう要求されます。

# <span id="page-31-0"></span>コンカレント・ライセンス・キーのインストール

HP からライセンス・キーを受け取ったら,コンカレント・ライセンス・サーバのライセ ンス・キーのインストール・プログラムを再度実行してキーをインストールする必要が あります。ライセンス・キーは,永久パスワード証明書を含む電子メールに添付されて いる **.dat** ファイルに含まれています。コンカレント・ライセンス・キーは,コンカレン ト・ライセンス・サーバをインストールしたコンピュータにインストールする必要があ ります。

#### 注意:

- ▶ コンカレント・ライセンス・キーは、リモートからインストールできません(たとえ ば, Symantec pcAnywhere, Citrix, Terminal Server を使用してのインストール)。
- ▶ コンカレント・ライセンス・キーをインストールした後は、コンピュータの日付や時 刻を変更しないでください。これらの変更を行うと,クロック不正変更によってライ センス情報がロックされ,ライセンスを使用できなくなります。

#### コンカレント・ライセンス・キーをインストールするには、次の手順で行います。

- **1** DVD ドライブに QuickTest Professional または Service Test のインストール DVD を挿入 します。DVD を挿入した DVD ドライブがローカル・コンピュータのドライブである場 合,QuickTest Professional または Service Test のセットアップ・ウィンドウが開きます。
	- ネットワーク・ドライブからインストールする場合は,DVD のルート・フォルダにあ る **setup.exe** をダブルクリックします。QuickTest Professional または Service Test の セットアップ・ウィンドウが開きます。

 **2**[**Functional Testing License Server** セットアップ]を選択します。Functional Testing Concurrent License Server のセットアップ・ウィンドウが開きます。

![](_page_32_Figure_2.jpeg)

#### 3 [コンカレント・ライセンスキーのインストール]をクリックします。

コンカレント・ライセンス・サーバのライセンス・コードのインストール・プログラ ムが起動して[ようこそ]画面が開き,お使いのコンピュータのロッキング・コード とライセンスの種類が表示されます。

![](_page_33_Picture_31.jpeg)

<span id="page-34-0"></span> **4**[次へ]をクリックしてライセンスのインストールを開始します。[ライセンス キー] 画面が開きます。

![](_page_34_Picture_88.jpeg)

注:ライセンス・キーは、HP に送られたロッキング・コードを持つコンピュータでの み有効になります。

- **5** 永久パスワード証明書の含まれる電子メールに添付されている **.dat** ファイルをテキス ト・エディタで開きます。ライセンス・キーは永久パスワード証明書にも含まれてい ます。
- **6 .dat** ファイルから(# 文字の有無にかかわらず)ライセンス・キーを選択して,クリッ プボードにコピーします。
- 7 [クリップボードから貼り付ける] ボタンをクリックして,キーを「ライセンス インス トール - ライセンスキー]画面に貼り付けます。

亀

![](_page_35_Picture_1.jpeg)

8 [次へ] をクリックします。[インストールのサマリ]画面が開きます。

![](_page_36_Picture_72.jpeg)

9 情報が正しいことを確認し, [次へ] をクリックします。[完了] 画面が開きます。

有効なライセンス・キーを入力すると,[完了]画面でライセンス・キーが正しくイン ストールされたことが確認できます。

ライセンスを正常にインストールできなかった場合は,その原因を示すメッセージが 表示されます。たとえば,ライセンス・キーを正しく入力しなかった場合,インストー ルは正常に行われません。

注:ライセンスと HP Functional Testing Concurrent License Server の詳細については, HP ソ フトウェア サポート Web サイト (http://h20230.www2.hp.com/selfsolve/document/ KM174867)で HP Software セルフ・ソルブ・ナレッジベースを参照し,Problem ID 18251 の「Top QuickTest Professional Licensing Articles」を検索してください。

# <span id="page-37-0"></span>別のネットワーク・コンピュータへのコンカレント・ライセンス・サーバ の移転

HP Functional Testing Concurrent License Server を, 別のネットワーク・コンピュータに移 転できます。

#### ライセンス・サーバを別のコンピュータに移転するには,次の手順で行います。

- **1**[「コンカレント・ライセンス・サーバのインストール」\(](#page-15-0)16 ページ)の説明に従って, コンカレント・ライセンス・サーバのインストール・プログラムを実行し、新たなコ ンピュータにコンカレント・ライセンス・サーバをインストールします。
- **2**[「コンカレント・ライセンス・キーの申請」\(](#page-26-0)27 ページ)の説明に従って,コンカレン ト・ライセンス・サーバのライセンスのインストール・プログラムを実行し,コンカ レント・ライセンス・キーを申請します。申請には,既存のライセンス・サーバを新 たなコンピュータに移転しようとしている旨を記載します。
- **3** 新しいコンカレント・ライセンス・キーを受け取って新たなネットワーク・コンピュー タにインストールしたら,前のネットワーク・コンピュータからコンカレント・ライ センス・サーバをアンインストールします。

第 **3** 章

# <span id="page-38-0"></span>コンカレント・ライセンス・サーバに関するヒント

本章では,コンカレント・ライセンス・サーバに関するヒントとトラブルシューティン グ情報を提供します。また,コンカレント・ライセンス・サーバの停止および再起動方 法についても説明します。

#### 本章では,次の項目について説明します。

- ▶ [「一般的なヒント」\(](#page-38-1)39 ページ)
- ➤[「コンカレント・ライセンス・サーバの停止および再起動」\(](#page-38-2)39 ページ)
- ➤[「ロッキング・コード」\(](#page-39-0)40 ページ)
- ▶[「既知の問題とその解決法」\(](#page-40-0)41 ページ)

## <span id="page-38-1"></span>一般的なヒント

QuickTest または Service Test が動作しているクライアント・コンピュータが複数のドメイ ンに分散している場合,ライセンス・サーバを各ドメインにインストールする必要があ ります。

## <span id="page-38-3"></span><span id="page-38-2"></span>コンカレント・ライセンス・サーバの停止および再起動

ライセンス・サーバをリセットする場合は,コンピュータを再起動することをお勧めし ます。また,次の手順でコンピュータを再起動せずにライセンス・サーバの停止と再起 動を行うこともできます。

注:コンカレント・ライセンス・サーバは,ホスト・コンピュータが起動すると自動的 に立ち上がります。

#### ライセンス・サーバを停止して再起動するには,次の手順で行います。

- **1「スタート]>「設定]>「コントロール パネル]**をクリックします。
- **2**[管理ツール]をダブルクリックしてから[サービス]をダブルクリックします。[サー ビス]ダイアログ・ボックスが開きます。
- **3**[サービス(ローカル)]リストで[**Sentinel RMS License Manager**]を選択し,[サー  $\blacksquare$ ビスの停止]をクリックします。
- **4** ライセンス・サーバを再起動するには,[**Sentinel RMS License Manager**]を反転表  $\blacktriangleright$ 示させ,「サービスの開始]をクリックします。

#### ヒント:

ライセンス・サーバを停止して再起動するには,[**Sentinel RMS License Manager**] を反転表示させ、「サービスの再起動]をクリックします。

また. LSRVDOWN ユーティリティを使用してライセンス・サーバをシャットダウン することもできます。詳細については、50[ページを](#page-49-0)参照してください。

# <span id="page-39-0"></span>ロッキング・コード

 $\blacksquare$ 

ロッキング・コードはライセンス・サーバまたはシート・ライセンス・ホストが生成す る一意の識別番号です。どのコンピュータにもそれぞれ固有のロッキング・コードがあ ります。ロッキング・コードはメンテナンス番号と組み合わせて、サーバ・コンピュー タのライセンス・キーを生成するのに使われます。あるコンピュータのロッキング・コー ドに基づいて生成されたライセンス・キーを別のコンピュータで使うことはできません。

# <span id="page-40-1"></span><span id="page-40-0"></span>既知の問題とその解決法

次の表に,既知の問題とその解決法を示します。

![](_page_40_Picture_204.jpeg)

![](_page_41_Picture_150.jpeg)

上記およびその他の問題の詳細については、HP ソフトウェア・サポート Web サイト (<http://h20230.www2.hp.com/troubleshooting.jsp>)で, QuickTest または Service Test のナ レッジ・ベースを参照してください。

第 **4** 章

# <span id="page-42-0"></span>ライセンス・サーバのエラー・コード

本章では,表示される可能性のあるコンカレント・ライセンス・サーバのエラー・メッ セージに関する情報を提供します。

#### 本章 では,次の項目について説明します。

- ➤「エラー 5[:ライセンス・マネージャと通信できません。「](#page-42-1)LocalHost」サーバが起動し [ていません」\(](#page-42-1)43 ページ)
- ➤「エラー 19[:ライセンス・コードをインストールできません。」\(](#page-43-0)44 ページ)

# <span id="page-42-1"></span>エラー **5**:ライセンス・マネージャと通信できません。「**LocalHost**」サー バが起動していません

コンカレント・ライセンス・サーバが停止しています。

「スタート]>「プログラム」>「管理ツール]>「サービス]を選択してください。 Sentinel RMS License Manager サービスを見つけて [開始] をクリックします。

ライセンス・サーバが起動しなければ,HP ソフトウェア・サポートにお問い合わせくだ さい。

# <span id="page-43-0"></span>エラー **19**:ライセンス・コードをインストールできません。

エラー 19 は次の状況で発生します。

➤「**NO-NET**」上のライセンス・サーバにライセンス文字列「**Unknown**」を追加できな かった。

シート・ライセンスを指定されたコンピュータで実行中のコンカレント・ライセンス・ サーバにインストールすることはできません。

➤「**Local-host**」上のライセンス・サーバにライセンス文字列「**UNKNOWN**」を追加で きなかった。

コンカレント・ライセンスを指定されたコンピュータで実行中のコンカレント・ライ センス・サーバにインストールすることはできません。

#### エラー **19** が起こる原因

次に,エラー 19 が起こる原因についての一般的な情報を示します。

![](_page_43_Picture_151.jpeg)

![](_page_44_Picture_197.jpeg)

# 第 **5** 章

# <span id="page-46-0"></span>コンカレント・ライセンス・サーバ・ ユーティリティ

本章では、HP Functional Testing Concurrent License Server の付属ユーティリティについて 概説します。これらのユーティリティは, QuickTest Professional および Service Test のコ ンカレント・ライセンスの管理を支援します。これらのユーティリティは,HP Functional Testing Concurrent License Server とともに提供される Sentinel License Manager の一部です。

本章で取り上げるユーティリティの詳細については,QuickTest Professional インストール DVD の **LicenseServer¥server¥SysAdminHelp** フォルダにある『Sentinel RMS License Manager System Administrator's Help』を参照してください(ヘルプにアクセスするには, **index.html** ファイルを開きます)。

#### 本章では,次の項目について説明します。

- ➤[「概要」\(](#page-47-0)48 ページ)
- ➤[「現在のコンカレント・ライセンス・サーバのユーザの表示\(](#page-52-0)QuickTest のみ)」 (53 [ページ\)](#page-52-0)
- ➤[「ライセンス・サーバの表示」\(](#page-52-1)53 ページ)
- ➤[「ライセンス・サーバの監視」\(](#page-53-0)54 ページ)
- ➤「LSHOST 変数または [LSFORCEHOST](#page-56-0) 変数の設定」(57 ページ)

# <span id="page-47-0"></span>概要

WLMADMIN ユーティリティを使って、コンカレント・ライセンス・サーバを監視でき ます。また、その他の HP Functional Testing サーバ管理ユーティリティを使えば、お使い のコンカレント・ライセンス・サーバの特定要素の確認と管理ができます。

HP Functional Testing サーバ管理ユーティリティは, QuickTest Professional または Service Test インストール DVD の **LicenseServer¥utils** フォルダにある **SrvUtils.exe** を実行す ることによって表示される Windows ユーザ・インタフェースから起動します。

![](_page_47_Picture_127.jpeg)

## ユーティリティを実行するには,次の手順で行います。

[Server Utilities Tool]で実行するユーティリティを選択し,[**Execute**]をクリックします。

次の表に、HP Functional Testing ライセンス管理ユーティリティの簡単な説明と、使いや すくするために簡単な使用例を示します。

![](_page_47_Picture_128.jpeg)

## 第 **5** 章 • コンカレント・ライセンス・サーバ・ユーティリティ

![](_page_48_Picture_191.jpeg)

<span id="page-49-0"></span>![](_page_49_Picture_169.jpeg)

## 第 **5** 章 • コンカレント・ライセンス・サーバ・ユーティリティ

![](_page_50_Picture_160.jpeg)

#### 第 **5** 章 • コンカレント・ライセンス・サーバ・ユーティリティ

次の表では,使用できるコンカレント・ライセンス・サーバを指定または制御するため に QuickTest または Service Test クライアント・コンピュータで使用されている変数につ いて説明します。

<span id="page-51-0"></span>![](_page_51_Picture_92.jpeg)

# <span id="page-52-0"></span>現在のコンカレント・ライセンス・サーバのユーザの表示 (**QuickTest** のみ)

LSMON ユーティリティは,(QuickTest を実行し)コンカレント・ライセンス・サーバに 接続されているクライアント・コンピュータまたはホスト・コンピュータ(コンカレン ト・ライセンス・サーバ)で実行できます。

LSMON ユーティリティは DOS ベースのプログラムで、次のものを表示します。

- ▶ QuickTest または Service Test のコンカレント・ユーザの上限
- ▶ 現在コンカレント・ライセンス・サーバに接続されているコンピュータの数
- ➤ 現在コンカレント・ライセンス・サーバに接続されているコンピュータの ID
- ▶ 現在使用されていないライセンスの数

注:クライアント・コンピュータから LSMON ユーティリティを実行してネットワーク 上のすべてのコンピュータの情報を表示するには、LSMON <ライセンス・サーバのホス ト名>を入力します。

## <span id="page-52-1"></span>ライセンス・サーバの表示

LSWHERE ユーティリティは,(QuickTest を実行し)コンカレント・ライセンス・サーバ に接続されているクライアント・コンピュータまたはホスト・コンピュータ(コンカレ ント・ライセンス・サーバ)で実行できます。このユーティリティは Windows ベースの プログラムで, HP Functional Testing Concurrent License Server を実行しているすべてのコ ンピュータのネットワーク名を表示します。

# <span id="page-53-0"></span>ライセンス・サーバの監視

WLMADMIN ユーティリティは,(QuickTest または Service Test を実行し)コンカレント・ ライセンス・サーバに接続されているクライアント・コンピュータまたはホスト・コン ピュータ(コンカレント・ライセンス・サーバ)で実行できます。このユーティリティ は,サーバに接続している各 HP 製品によるライセンス・サーバ・トランザクションの監 視を可能にし,ライセンス・サーバ,ユーザの情報のほか,コンカレント・ライセンス を使って HP 製品を実行しているコンピュータに関する情報を提供します。このユーティ リティを使って,ライセンス・サーバの動作を監視できます。

![](_page_53_Picture_48.jpeg)

#### 注:

- **►** OuickTest と Service Test は同じコンカレント・ライセンス・サーバを共有できます。
- ➤[Feature name](ライセンス)は,サポートの対象となる最も古いバージョンを示し ます。たとえば,**QuickTestPro 6.0** は QuickTest Professional のバージョン 6.0 以降を サポートしています。

## ライセンス・サーバによって発行されるライセンスの種類の決定方法に ついて(**QuickTest**のみ)

ユーザがコンカレント・ライセンスで動作するように設定されている QuickTest クライア ントを開くと,クライアントはコンカレント・ライセンス・サーバにライセンス要求を 送信します。たとえば,**QuickTestPro 6.0**, **FT-Unified 1.0**,**HpFunctionalTesting 1.0**, **UnifiedFunctionalTesting 1.0** のように,コンカレント・ライセンス・サーバで使用可能 なライセンスの種類が複数ある場合は、QuickTest がプログラム・ロジックを適用し、こ のセッションに必要なライセンスの種類を決定します。ライセンスの種類には, **QuickTestPro 6.0** のように製品固有のもの,**FT-Unified 1.0** のように QuickTest と Service Test の両方にグローバルに適用できるもの,**UnifiedFunctionalTesting 1.0** のよ うに QuickTest と Service Test の両方およびすべてのアドインにグローバルに適用できる ものがあります。

QuickTest クライアントは,コンカレント・ライセンス・サーバに初めて要求を送信する ときに,製品固有のライセンスを要求します。製品固有のライセンスが使用可能な場合 は,コンカレント・ライセンス・サーバがライセンスを発行します。製品固有のライセ ンスが使用不可能な場合は,機能テスト・ツールがグローバル・ライセンスを要求しま す。使用可能なライセンスが無い場合は,機能テスト・ツールによってすべてのライセ ンスが使用中であるというメッセージを表示されます。

以降のセッションでは,機能テスト・ツールは,常に前回のセッションで発行されたの と同じライセンスの種類を要求します。要求されたライセンスの種類が使用不可能な場 合は,機能テスト・ツールは代わりのライセンスの種類を要求します。

たとえば,QuickTest クライアントが最後に接続されたのが **QuickTestPro 6.0** ライセン スを発行したライセンス・サーバであった場合,QuickTest クライアントは同じライセン スの種類を再び要求します。使用可能な **QuickTestPro 6.0** ライセンスがない場合は, **FT-Unified 1.0** ライセンスを要求します。

次のフローチャートに,このプロセスを示します。

![](_page_55_Figure_2.jpeg)

![](_page_55_Figure_3.jpeg)

## <span id="page-56-1"></span><span id="page-56-0"></span>**LSHOST** 変数または **LSFORCEHOST** 変数の設定

ライセンス・ウィザードを使用して QuickTest や Service Test の接続先となるコンカレン ト・ライセンス・サーバを指定する以外に,Windows の環境変数を使用してコンカレン ト・ライセンス・サーバを指定することもできます。

たとえば,LSHOST 変数を使用して,QuickTest または Service Test クライアントの接続先 にするコンカレント・ライセンス・サーバを設定できます。指定したコンカレント・サー バがローカル・サブネットに見つからない場合は,ネットワーク全体が検索されます。

あるいは,LSFORCEHOST 変数を使用して,QuickTest または Service Test を特定のコン カレント・ライセンス・サーバに制限することもできます。LSHOST 変数および LSFORCEHOST 変数については、[52](#page-51-0) ページで説明しています。

HP Functional Testing Concurrent License Server が QuickTest または Service Test のクライア ントとは異なるドメインあるいはサブネットにインストールされている場合は[,「既知の](#page-40-1) [問題とその解決法」\(](#page-40-1)41 ページ)の説明に従って,LSHOST 変数または LSFORCEHOST 変数を設定する必要が生じることがあります。

#### 注:

- ▶ ライセンス・ウィザードを使用してコンカレント・ライセンスを有効化し、サーバ名 を 1 つ指定すると,LSFORCEHOST ユーザ変数が指定したコンカレント・ライセン ス・サーバにすでに定義されています。
- ▶ LSFORCEHOST 変数は、指定したサーバ名でのみ使用可能なライセンスを検査するよ うに指示します。複数のサーバで使用可能なライセンスを検査するには,LSHOST 変 数を設定する必要があります。

#### **LSHOST** または **LSFORCEHOST** 変数を設定するには,次の手順で行います。

 **1**[環境変数]ダイアログ・ボックスを開きます([スタート]>[設定]>[コントロー ル パネル] > [システム]を選択します。「システムのプロパティ] ダイアログ・ボッ クスで[詳細設定]タブをクリックします。続いて[環境変数]ボタンをクリックし ます。「環境変数」ダイアログ・ボックスが開きます)。

![](_page_57_Picture_83.jpeg)

注:すでに LSHOST システム変数または LSFORCEHOST システム変数を使用してコ ンカレント・ライセンス・サーバが定義されている場合は,ユーザ変数を使用して定 義する必要はありません。

2 [<ユーザー名>のユーザー環境変数] リストの下にある [新規] をクリックします。 「新しいユーザー変数]ダイアログ・ボックスが開きます。

- **3**[変数名]ボックスに,「LSHOST」または「LSFORCEHOST」と入力します。
- **4**[変数値]ボックスに,コンカレント・ライセンス・サーバの正式名称を入力します。 または,ホスト・コンピュータの IP アドレスを入力しても構いません。

#### 注:

- ▶ LSHOST および LSHOSTFORCE 環境変数は 64 文字に制限されています。
- ▶ ホスト名が複数ある(たとえば1つのネットワーク上で複数の HP Functional Testing Concurrent License Servers を運用している)場合には,セミコロン(;)を使って 「変数値]ボックスの中のホスト名または IP アドレスを区切ります。
- **5**[**OK**]をクリックして,[新しいユーザー変数]ダイアログ・ボックスを閉じます。
- **6**[**OK**]をクリックして[環境変数]ダイアログ・ボックスを閉じます。
- **7**[**OK**]をクリックして[システムのプロパティ]ダイアログ・ボックスを閉じます。

# 第 **6** 章

# <span id="page-60-0"></span>コンカレント・ライセンス・サーバの アンインストール

コンカレント・ライセンス・サーバは,必要に応じてアンインストールできます。

コンカレント・ライセンス・サーバをアンインストールすると,このサーバのコンカレ ント・ライセンスを使用しているコンピュータは,QuickTest と Service Test クライアント を実行できなくなります。QuickTest または Service Test クライアントを実行するには、コ ンピュータにそれぞれシート・ライセンスをインストールするか,別のコンカレント・ ライセンス・サーバにアクセスするようにコンピュータを設定する必要があります。シー ト・ライセンスへのコンカレント・ライセンスの変更に関する詳細については,関連す るインストール・ガイドを参照してください。

ライセンス・サーバをアンインストールし,別のコンピュータに再インストールする場 合は、HP ソフトウェア・サポートに連絡して、サーバの新しいインストール先となるコ ンピュータのロッキング・コードに対応する新しいライセンス・キーを取得します。コ ンカレント・ライセンス・キーの申請の詳細については[,「コンカレント・ライセンス・](#page-26-1) [キーの申請」\(](#page-26-1)27ページ)を参照してください。

#### コンカレント・ライセンス・サーバをアンインストールするには,次の手順で行います。

- **1 lservrc** ファイルのバックアップを保存します。**lservrc** ファイルの場所は,製品が現 在インストールされているかどうかに応じて異なります。
	- ➤ 製品がインストールされている場合,ファイルの場所は **lservrc** 環境変数によって 指定されます。

ヒント:**lservrc** 環境変数のパスを確認するには,[マイ コンピュータ]を右クリッ クして「プロパティ]を選択します。「システムのプロパティ]ダイアログ・ボッ クスで [詳細設定] タブを選択して, [環境変数] をクリックします。LSERVRC 変数の「環境変数]ウィンドウの「<ユーザー>のユーザー環境変数]ボックスに パスが表示されます(例:C:¥Program Files¥Common Files¥HP¥License Manager¥ lservrc)。

**►** 製品がインストールされていない場合、このファイルは Iservnt.exe と同じフォルダ に存在します。標準設定では,C:¥Program Files¥Common Files¥SafeNet Sentinel ¥Sentinel RMS License Manager Server¥WinNT¥ です。

**ヒント: Iservnt.exe** の場所を確認するには, [スタート] > [設定] > [コント ロール パネル]>[管理ツール]> [サービス]を選択します。[サービス] ダイ アログ・ボックスの[**Sentinel RMS License Manager**]を右クリックし,[プロ **パティ**]を選択します。[実行ファイルのパス]ボックスに Iservnt.exe のパスが 表示されます。

2「スタート]>「設定]>「コントロール パネル]>「プログラムの追加と削除]を クリックします。

「プログラムの追加と削除]ダイアログ・ボックスが開きます。

- **3** [Sentinel RMS License Manager 8.x.x] または [Sentinel LM Server 8.x.x] を選択 し, [削除] をクリックします。
- **4** 画面に表示される手順に従います。

注:コンカレント・ライセンス・サーバのアンインストールは, OuickTest Professional ま たは Service Test インストール DVD の **LicenseServer** フォルダにある **autorun.exe** ファ イルを使用して行うこともできます。DVD は,ほかのバージョンのライセンス・サーバ のアンインストールには使用しないでください。予想外の動作を引き起こす可能性があ ります。